# МІНІСТЕРСТВО ОСВІТИ І НАУКИ УКРАЇНИ НАЦІОНАЛЬНИЙ ТЕХНІЧНИЙ УНІВЕРСИТЕТ УКРАЇНИ «КИЇВСЬКИЙ ПОЛІТЕХНІЧНИЙ ІНСТИТУТ імені ІГОРЯ СІКОРСЬКОГО»

# **Д.В. Савченко**

# МЕТОДИЧНІ ВКАЗІВКИ

# до виконання самостійних робіт

# з навчальної дисципліни

# «Основи обробки та візуалізації експериментальних даних»

*Рекомендовано Методичною радою КПІ ім. Ігоря Сікорського як навчальний посібник для здобувачів ступеня бакалавра за освітньою програмою «Комп'ютерне моделювання фізичних процесів» за спеціальністю 104 «Фізика та астрономія*

> Київ КПІ ім. Ігоря Сікорського 2022

Методичні вказівки до виконання самостійних робіт з навчальної дисципліни «Основи обробки та візуалізації експериментальних даних» [Електронний ресурс] : навч. посіб. для студ. спеціальності 104 «Фізика та астрономія» / Д. В. Савченко ; КПІ ім. Ігоря Сікорського. – Електронні текстові данні (1 файл: 0,46 Мбайт). – Київ : КПІ ім. Ігоря Сікорського, 2022. – 50 с.

*Гриф надано Методичною радою КПІ ім. Ігоря Сікорського (протокол № 1 від 02.09.2022 р.) за поданням Вченої ради фізико-математичного факультету (протокол № 05 від 30.08.2022 р.)*

Електронне мережне навчальне видання

# МЕТОДИЧНІ ВКАЗІВКИ

# до виконання самостійних робіт

# з навчальної дисципліни

# «Основи обробки та візуалізації експериментальних

# даних»

Укладач: *Савченко Дарія Вікторівна,* д-р фіз.-мат. наук

Відповідальний

редактор: Котовський В.Й., д.т.н., проф., завідувач кафедри КЗФ та МФП КПІ ім. Ігоря Сікорського

Рецензент: Мошинська А.В., д.т.н., доц., в.о. завідувачки кафедри ІКТС НН ІТС КПІ ім. Ігоря Сікорського

Посібник містить методичні вказівки до виконання самостійних робіт з навчальної дисципліни «Основи обробки та візуалізації експериментальних даних». Метою посібника є ознайомлення студенів з основними функціями OriginPro 8 для розв'язання конкретних прикладних задач.

Навчальний посібник буде корисним студентам фізичних та технічних спеціальностей при обробці та візуалізації експериментальних даних.

© КПІ ім. Ігоря Сікорського, 2022

# **ЗМІСТ**

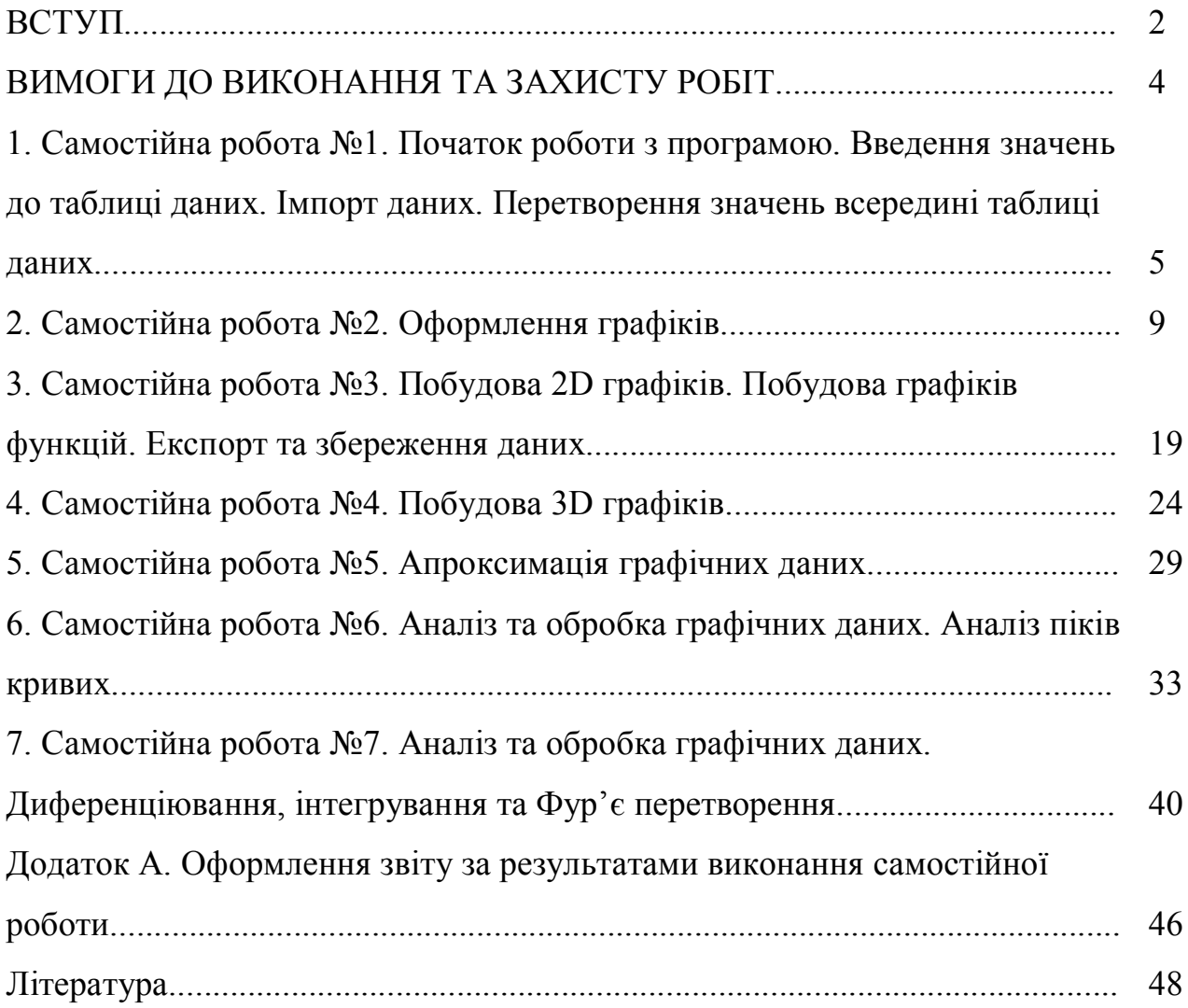

#### **ВСТУП**

**Предмет навчальної дисципліни «Основи обробки та візуалізації експериментальних дани**х**»** – процес навчання і підготовки фахівця з напряму підготовки 104 «Фізика та астрономія» за вищою освітою, який дозволить використовувати програмне середовище OriginPro в обробці та вузалізації фізичних даних.

В структурно-логічної схемі програми підготовки фахівця:

- дисципліну забезпечують наступні дисципліни та кредитні модулі: Інформатика та програмування. Математичний аналіз. Загальна фізика.
- дисципліна **забезпечує** наступні навчальні дисципліни та кредитні модулі: Основи наукових досліджень. Методи експериментальних досліджень.

**Метою навчальної дисципліни** є формування у студентів **здатностей**:

- Проводити візуалізацію експериментальних даних;
- Проводити обробку та графічний аналіз експериментальних даних.

## **Основні завдання навчальної дисципліни**.

Згідно з вимогами освітньо-професійної програми студенти після засвоєння навчальної дисципліни мають продемонструвати такі результати навчання:

#### *знання:*

 $\triangleright$  основних функцій програми OriginPro.

### *вміння*:

- імпортувати та експортувати дані до програми;
- перетворювати значення у таблиці даних;
- $\triangleright$  будувати 2D та 3D графіки;
- оформлювати графіки;
- аналізувати графічні дані;
- апроксимувати графічні дані.

#### *досвід (або мати уявлення про):*

 мати уявлення про результатів електрофізичних вимірювань, спектрів рентгенівської фотоелектронної спектроскопії, інфрачервоної спектроскопії, Раманівського розсіяння, люмінесцентної спектроскопії.

При виконанні самостійних робіт студенти мають здобути навички обробки та візуалізації експериментальних даних з використанням програмного забезпечення OriginPro 8. Методичні вказівки розроблені для проведення занять за допомогою частково-пошукового методу, який сприяє активному пошуку розв'язання поставлених задач та продуктивному аналізу одержаних результатів, для студентів напрямів підготовки 104 «Фізика та астрономія» фізико-математичного факультету.

Методичні вказівки до самостійних робіт побудовані таким чином, що студент ознайомлюється з відомостями відповідно до зазначеної теми, може проглянути алгоритм використання вказаного програмного забезпечення для обробки даних.

### **ВИМОГИ ДО ВИКОНАННЯ ТА ЗАХИСТУ РОБІТ**

Самостійні роботи виконуються вдома або у комп'ютерній аудиторії та захищаються на наступному занятті після отримання завдання. Звіт з комп'ютерних практикумів включає роздруковані роботи на форматі А4 та пояснення з використання основних команд. За використання чужих робіт і завдань, як своїх (плагіат) студенту можуть бути нараховані штрафні бали.

# *САМОСТІЙНА РОБОТА №1*

# **ВВЕДЕННЯ, ПЕРЕТВОРЕННЯ ТА ІМПОРТ ЗНАЧЕНЬ ДО ТАБЛИЦІ ДАНИХ**

*Мета роботи*: засвоєння основи роботи з програмою.

*Завдання роботи*:

- навчитися вводити значення до таблиці даних;
- навчитися імпортувати дані;
- навчитися перетворювати значення всередині таблиці даних.

### *Короткі теоретичні відомості*

Одним з найважливіших етапів науково-дослідної роботи є обробка експериментальних даних та графічне відображення отриманих результатів. Програмне середовище OriginPro являє собою промисловий стандарт для збору та візуалізації даних, отриманих під час різних експериментів, зокрема експериментів, що проводяться в фізичних лабораторіях. Програмним середовищем OriginPro користується порядку півмільйона науковців та інженерів у комерційних підприємствах, академіях наук, університетах та державних лабораторіях по всьому світу.

#### **Проект та робоча область програмного середовища OriginPro.**

Програмне середовище OriginPro відображає робочій простір, який містить: меню, рядок стану, робоче поле, панелі інструментів. В програмному середовищі OriginPro робота організована за принципом проектів. Проект OriginPro подібний до папки файлів, до якого входить набор зв'язаних матеріалів типу графіків, даних та функцій, пов'язаних з визначеною темою. Тобто проект у OriginPro являє собою сукупність вікон, а також наборів даних та змінних.

При запуску програми в робочому просторі відкривається вікно з таблицею даних **Book1**. Треба зауважити, що будь-яке вікно у програмному середовищі

OriginPro має своє ім'я. Це ім'я може бути змінено, для цього потрібно зробити це вікно активним, натиснувши на нього лівою кнопкою мишки. Потім треба натиснути правою кнопкою мишки на назву вікна, і у контекстному меню, що з'явиться, обрати пункт **Properties…** Далі у діалоговому вікні **Window properties** можна змінити довге та коротке ім'я вікна, а також за потребою додати коментарі. Також існує можливість дублювати вікна за допомогою функції **Duplicate**.

#### **Введення значень до таблиці даних.**

Вводити чисельні значення до таблиці даних можна як вручну за допомогою клавіатури, так і шляхом експорту даних з інших файлів. Для введення значень до таблиці даних **Book1** вручну потрібно встановити курсор на необхідній комірці таблиці і почати введення даних за допомогою клавіатури. Запис даних відбувається у десятичному форматі, або в форматі з плаваючою комою. Наприклад, 10<sup>-4</sup> буде відображатись як 1E-4.

За замовчуванням таблиця даних містить два стовпчики А та В. Щоб додати більше стовпчиків потрібно зробити активним потрібну таблицю даних та обрати в меню **Column** пункт **Add New Columns…** Далі у вікні, що зявиться, обирається кількість стовпчиків, яку потрібно додати.

Для введення чисельних значень до таблиці даних шляхом імпорту даних з інших файлів потрібно обрати в меню **File** підпункт **Import**.

Для редагування властивостей кожного зі стовпчиків у таблиці даних потрібно виділити активувати таблицю даних та виділити необхідний стовпчик, натиснувши лівою кнопкою мишки на його коротке ім'я зверху.

### **Перетворення значень всередині таблиці даних.**

Програмне середовище OriginPro дозволяє виконувати різноманітні математичні дії над стовпчиками у таблиці даних. Для цього потрібно виділити необхідний стовпчик і у пункті верхнього меню **Column** обрати підпункт **Set column values…** Далі з'явиться діалогове вікно **Set Values**, у якому можна

вводити математичні дії для значення стовпчика. У нашому випадку математичні дії будуть вводитись для виділеного стовпчика B(Y), яке позначається як col(B). Відповідно, значення стовпчика A(X) позначатимуться як  $col(A)$ .

Окрім простих математичних дій редагування значень стовпчиків може проводитись із застосуванням різноманітних математичних функцій. Для цього у діалоговому вікні **Set Values** потрібно обрати пункт меню **F(x)**.

## *Порядок виконання самостійної роботи*

1. Запустити програмне середовище OriginPro. Ознайомитись із зовнішнім виглядом робочої області та меню.

2. Змінити довге та коротке ім'я таблиці даних **Book1** на будь-які довільні.

3. Дублювати вікно таблиці даних.

4. Ввести довільні числові значення до таблиці даних у десятичному форматі та в форматі з плаваючою комою.

5. Додати додатковий стовпчик до таблиці даних.

6. Створити нову таблицю даних та імпортувати туди дані, створені у форматі ASCII, з будь-якого файлу (F1.dat, F2.dat, F3.dat, S15-125-03.dat, S21-235-07.dat або S32-014-04.dat), розташованому у папці: …/Origin8/Samples/Import and Export.

7. Створити нову таблицю даних, ввести туди довільні дані для стовпчика A(X), а для значень у стовпчику B(Y) вказати будь-яку лінійну або квадратичну математичну функцію.

8. Створити нову таблицю даних, ввести туди довільні дані для стовпчика A(X), а для стовпчика B(Y) використати будь-яку тригонометричну функцію з використанням опції **F(x)**.

9. Створити нову таблицю даних, ввести туди довільні дані для стовпчика A(X), а для стовпчика B(Y) використати експоненціальну функцію з використанням опції **F(x)**.

# *Зміст звіту до самостійної роботи*

1. Мета роботи.

2. Завдання відповідно до пунктів порядку виконання самостійної роботи та відповідне їм зображення робочої області програмного середовища OriginPro, отримані шляхом натискання клавіші на клавіатурі Print Screen/PrtSc/PrtScr/Print Scrn та наступного збереження зображення поточного стану екрана до буферу обміну.

# *САМОСТІЙНА РОБОТА №2*

# **ОФОРМЛЕННЯ ГРАФІКІВ**

*Мета роботи*: засвоєння основ оформлення графіків.

*Завдання роботи*:

- навчитися представляти декілька ліній на одному графіку;
- навчитися створювати та редагувати різні шари на одному графіку;
- редагувати формат значень на осях графіків;
- редагувати легенди значень на графіках;
- редагувати стиль оформлення даних на графіках;
- додавати текст, малюнки на графіки.

#### *Короткі теоретичні відомості*

Відображення результатів дослідження на графіках для звіту, доповіді чи наукової публікації є одним з найважливіших елементів роботи сучасних вчених та інженерів. Серед багатьох способів представлення результатів найбільш інформативним є саме графічне представлення. Графічне відображення даних, представлене в простій та зрозумілій формі, дуже часто відіграє ключову роль для прийняття рішень у різних сферах діяльності.

## **Представлення декількох ліній на одному графіку**

В програмному середовищі OriginPro можна будувати одночасно декілька ліній на одному графіку. Одним з варіантів такого графіку може бути випадок коли для одних і тих ж даних у стовпчику із значенням по вісі Х маємо різні стовпчики із значенням по вісі Y. Для побудови такого графіка треба виділити все необхідні стовпчики та обрати в меню **Plot** у підпункті **Line** і обрати **Line**.

У випадку коли на одному графіку потрібно представити незалежні дані потрібно створювати декілька таблиць даних.

Якщо потрібно створити графік, на якому представлені дані з двох різних таблиць даних, то треба створити дві таблиці даних, ввести в них потрібні значення. Далі будуємо графік, використовуючи дані з першої таблиці. Потім

треба виділити значення у другій таблиці даних, зробити активним вікно графіка, куди потрібно додати лінію і обрати в меню **Graph** в пункті **Add Plot to Layer...** підпункт **Line**.

#### **Створення декількох шарів на одному графіку**

В програмному середовищі OriginPro існує можливість на одному графіку, застосовуючи декілька шарів, представляти дані в різних системах координат. Наведемо приклад оформлення графіку, на якому представлені дані з двох різних таблиць даних в різних системах координат. Для цього треба створити ці дві таблиці даних, ввести в них потрібні значення. Далі будуємо графік, використовуючи дані з першої таблиці. Потім треба зробити активним вікно графіка, обрати в меню **Graph** підпункт **New Layer(Axes)** та обрати необхідний формат системи координат для нового шару (Layer) на графіку: **Bottom X - Left Y** (новий шар матиме Х вісь внизу, а Y вісь буде зліва збоку); **Top-X (Linked Y Scale and Dimension** (новий шар матиме Х вісь зверху, а Y вісь буде пов'язана з Y віссю вже існуючого графіку); **Right-Y (Linked X Scale and Dimension)** (новий шар матиме Y вісь збоку справа, а Х вісь буде пов'язана з Х віссю вже існуючого графіку); **Left-Y (Linked X Scale and Dimension)** (новий шар матиме Y вісь збоку зліва, а Х вісь буде пов'язана з Х віссю вже існуючого графіку); **Top-X Right-Y (Linked Dimension)** (новий шар матиме Х вісь зверху, а Y вісь буде збоку справа); **Bottom-X Right-Y (Linked Dimension)** (новий шар матиме Х вісь знизу, а Y вісь буде збоку справа); **Inset (Linked Dimension)** (новий шар з'явиться у якості вставки на графіку); **Inset With Data (Linked Dimension)** (новий шар з'явиться у якості вставки на графіку, з даними, які представлені на основному графіку); **No Axes (Linked XY Scale and Dimension)** (новий шар з'явиться без осей координат); **Open Dialog...** (відкриється діалогове вікно для настроювання розширених параметрів нового шару).

Для додавання лінії на графік у шарі (2) потрібно зробити його активним, потім обрати в меню **Graph** у пункті **Add Plot to Layer** підпункт **Line**. Далі з'явиться діалогове вікно **Plot Setup: Configure Data Plots in Layer**. У діалоговому вікні **Plot Setup: Configure Data Plots in Layer** треба обрати необхідну таблицю даних для побудови графіка, вказати тип графіка (лінія, графік по точкам, тощо) обрати які стовпчики у таблиці даних будуть розглядатись як значення по вісі Х та Y та обрати відповідний шар. Далі натиснути на **Add** та **OK**. Шари можна переміщувати по графіку, а також змінювати їх розмір, попередньо зробивши шар активним та кликнувши лівою кнопкою мишки на робочу область шару.

#### **Редагування властивостей осей графіка**

Для редагування властивостей осей графіка потрібно двічі кликнути мишкою на вільну область графіку на потрібному шарі і обрати **Axis…** або ж на одну з осей графіка чи на числові значення осей координат. В результаті з'явиться діалогове вікно для редагування властивостей осей координат графіку на даному шарі. Діалогове вікно редагування властивостей осей координат графіку на шарі 1 (Layer 1) має 8 різних вкладок. Перша вкладка **Scale** дозволяє редагувати діапазон значень від мінімального (**From)** до максимального (**To**), представлених на горизонтальній (**Horizontal**) та вертикальній (**Vertical**) осях координат (вибір вісі у **Selection**). Можна задати мінімальний крок основних значень (**Increment**) або вказати кількість значень для відображення на вісі (**#Major Ticks**), також можна задати кількість проміжних позначок між основними значенням (**#Minor Ticks**).

У полі **Type** є можливість задати тип шкали вісі, зокрема: **Linear** – стандартна лінійна шкала: X'=X; **Log10** – базова логарифмічна шкала: X'=log(X); **Probability** – представляє обернений розподіл Гауса: X'=norminv(X/100); **Reciprocal** – обернена шкала: X'=1/X; **Offset Reciprocal** – обернена шкала зі зсувом: X'=1/(X+offset). Offset визначається як 273.14, де 273.14 це абсолютна температура для 0°C; **Logit** – шкала у вигляді:

Logit=ln(Y/(100-Y)); **ln** – шкала натурального логарифма; **log2** – шкала логарифма за основою 2.

Розглянемо наступну вкладку **Title & Format** діалогового вікна редагування властивостей осей координат графіку на шарі. Опції у вкладці **Title & Format** дозволяють вмикати/вимикати відображення осей на графіку. Для відображення відповідної вісі потрібно обрати **Show Axis & Ticks**, попередньо обравши потрібну вісь в меню **Selection**. За замовчуванням відображаються лише нижня та верхня вісі на графіку. Після обрання опції відображення вісі стають доступним інші інструменти: **Title** – підпис заголовку вісі; **Color** – колір вісі; **Thickness(pts)** – товщина вісі; **Major Tick Length** – довжина основних міток на вісі; **Major Ticks** – положення основних міток на вісі (**In&Out** – всередині та ззовні, **In** – всередині, **Out** – ззовні, **None** – без відображення міток); **Minor Ticks** – положення проміжних міток на вісі (**In&Out** –всередині та ззовні, **In** – всередині, **Out** – ззовні, **None** – без відображення міток); **Axis position** – розташування вісі.

На нижній частині вкладки є опція **Apply to**, яка дозволяє розповсюдити обрану схему відображення елементів графіка на окремий шар на даному графіку (**This Layer**), на всі шари (**This Window**) або на всі графіки, відкриті у даному проекті (**All Windows**).

Наступною вкладкою діалогового вікна редагування властивостей осей координат графіку на шарі є **Grid Lines**. За допомогою цієї вкладки можна додавати на графік лінії сітки для основних (**Major Grids**) та проміжних (**Minor Grids**) позначок на вертикальних (**Vertical**) та горизонтальних (**Horizontal**) осях. Для цього треба обрати ці опції у діалоговому вікні. Також можна редагувати колір (**Line Color**), тип (**Line Type**) та товщину (**Thickness(pts)**) ліній сітки. За потребою можна включити до графіка і додаткові лінії (**Additional Lines**), наприклад, лінії X=0 та Y=0.

Розглянемо наступну вкладку діалогового вікна редагування властивостей осей координат графіку на шарі – **Break**. Ця вкладка дозволяє увімкнути режим відображення розриву на горизонтальній (**Horizontal**) та вертикальній (**Vertical**) осях шляхом вибору опції **Show Break**. Далі можна вказати діапазон розриву (**From**, **To**), положення розриву на вісі у процентах від загальної довжини вісі (**Break Position** > **% of Axis Length**), крок для позначок на вісі до (**Scale Increment** > **Before Break**) та після (**Scale Increment** > **After Break**) розриву та кількість проміжних позначок до (**Minor Ticks** > **Before Break**) та після (**Minor Ticks** > **After Break**) розриву. Ця опція є корисною у випадку, коли потрібно виключити деякий діапазон даних з відображення на графіку, не видаляючи їх з таблиці даних.

Наступна вкладка діалогового вікна редагування властивостей осей координат графіку на шарі це **Tick Labels**. За допомогою цієї вкладки можна обрати чи будуть відображатись основні значення на осях (**Show Major Labels**) знизу (**Bottom**), зверху (**Top**), зліва (**Left**) та справа (**Right**). Далі можна обрати тип значень (**Type**), формат їх зображення (**Display**), за необхідності поділити їх значення на сталу величину (**Divide by Factor**), вказати шрифт (**Font**), колір (**Color**), розмір (**Point**). Число або символ, введені у поля **Prefix** та **Suffix**, будуть відображатися відповідно до та після підписів до значень на вісі.

Вкладка діалогового вікно редагування властивостей осей координат графіку на шарі **Minor Tick Labels** в свою чергу дозволяє настроювати відображення проміжних значень на осях. Остання вкладка **Custom Tick Labels** дозволяє більш детально настроювати властивостей осей координат графіку.

#### **Редагування стилю графіка**

Для редагування стилю оформлення графіка потрібно зробити його активним, а потім у меню **Format** обрати за потребою опцію форматування всієї сторінки (**Page…**), шара (**Layer…**) або графіка (**Plot…**).

Обираючи форматування графіка відкриваються діалогове вікно **Plot Details**, де перша вкладка **Print/Dimensions**. дозволяє настроювати розмір сторінки та задавати параметри для друку графіка. Вкладка **Miscellaneous** дозволяє настроювати режим відображення графіка, вкладка **Display** дозволяє настроювати стиль оформлення фона графіка. Остання вкладка **Legends/Titles** контролює автоматичне зображення легенд та позначень осей на графіку.

Розглянемо вкладку форматування шару **Layer1** діалогового вікна **Plot Details**. Перша вкладка **Background** дозволяє контролювати стиль оформлення фона шару. Друга вкладка **Size/Speed** дозоляє настроювати розмір шару та режим відображення *Speed Mode* (опція покращення швидкості перемальовування даних на графіку). Наступна вкладка **Display** дозволяє настроювати стиль оформлення шару. Остання вкладка **Stack** контролює зсув даних при режимі використання групованих графіків даних.

Наступна вкладка діалогового вікна **Plot Details** стосується безпосередньо форматування відображення даних на графіку. Наприклад вона може мати назву [**Book1]Sheet1!A(X),B(Y)[1\*.5\*]**, що означатиме, що це дані з таблиці даних Book1, розташовані на листі Sheet1, взяті з стовпчиків A(X) та B(Y). У режимі вибору побудови лінії за значеннями за таблиці даних: **Plot Type** > **Line** можна настроювати характер з'єднання лінією точок на графіку **Connect**, основними з яких є:

**No Line** – дані не будуть з'єднані лінією;

**Straight** – точки будуть з'єднані лінією;

**B-Spline** – для набору пар даних з координатами  $(X[i], Y[i]), i = 1, 2, ...n$ програма побудує гладку криву, використовуючи з'єднання кубічним Всплайном. Крива В-сплайна може бути описана параметричними рівняннями. Біля точки  $(X[i], Y[i])$  вона приймає форму  $X_i[t]=\frac{1}{6}\left\{\left(-t^3+3t^2-3t+1\right)X\left[i-1\right]+\left(3t^3-6t^2+3t\right)X\left[i\right]+\left(-3t^3+3t^2\right)X\left[i+1\right]+t^3X\left[i+2\right]\right\}$ та

 $Y_i[t] = \frac{1}{6} \left\{ \left( -t^3 + 3t^2 - 3t + 1 \right) Y\left[ i - 1 \right] + (3t^3 - 6t^2 + 3t) Y\left[ i \right] + \left( -3t^3 + 3t^2 \right) Y\left[ i + 1 \right] + t^3 Y\left[ i + 2 \right] \right\}$ де  $2 \le i \le n-2$ . Координати рахуються біля кожної точки, змінюючи t від 0 до 1. На відміну від кривих сплайну, які проходять через вихідні точки даних  $(X[i], Y[i])$ , крива В-сплайну обгинає вихідні точки даних, не проходячи повз них;

**Spline** – будує кубічний сплайн. Для використання даної опції значення Х мають бути дискретними та зростаючими, а кількість точок даних не має перебільшувати 900.

Далі можна обрати стиль (**Style**), ширину (**Width**) та колір (**Color**) лінії. Також є опція заповнення області під кривою (**Fill Area Under Curve**).

Розглянемо вибір опції побудови графіку по точкам за значеннями за таблиці даних: **Plot Type** > **Scatter**. У цьому режимі є дві вкладки. Перша вкладка **Symbol** дозволяє настроювати розмір (**Size**), стиль (**Preview**), колір (**Symbol Color**) точок на графіку. Друга вкладка **Drop Lines** дозволяє відображати вертикальні чи горизонтальні лінії проекції для точок на графіку, а також задати необхідну кількість точок, які будуть пропущені на графіку (**Data Points Display Control** > **Skip Points**).

Іншими опціями побудови графіку є: **Plot Type** > **Line+Symbol** (лінія з точками**)** та **Plot Type** > **Column/Bar** (стовпчаста діаграма).

## **Додавання тексту та малюнків на графік**

Для додавання тексту на графік потрібно на панелі інструментів **Tools** обрати опцію **Text Tool** та кликнути лівою кнопкою мишки на місце, де має з'явитись текст. Зверху стане активною панель інструментів для редагування тексту **Format**. В ній можна обрати шрифт (**Fi** Default: Arial **1)**, розмір шрифту  $(\frac{22}{\epsilon})$ , стиль (жирний  $\frac{B}{\epsilon}$ , курсивний  $I$ , з підкреслюванням  $\frac{U}{\epsilon}$ ). Також є режим введення верхнього індексу  $\left(\frac{x^2}{x^2}\right)$ , режим введення нижнього індексу  $\left(\frac{x^2}{x^2}\right)$ ), режим введення одночасно верхнього та нижнього індексу  $(\frac{\mathbf{x}_1^2}{2})$ , режим

введення символів грецької абетки  $(\frac{\alpha \beta}{})$ , опція збільшення  $(\overrightarrow{A})$  або зменшення  $\left(\frac{\mathbf{A}^{\prime}}{2}\right)$  розміру шрифту, вибір кольору шрифту  $\left(\frac{\mathbf{A}}{2}\right)$ . Також на графіку можна намалювати лінію, обравши на панелі інструментів **Tools** опцію **Line Tool** ( ), стрілку за допомогою опції **Arrow Tool** (<sup>2</sup>) або прямокутник, обравши Rectangle Tool ( $\Box$ ).

Додавати будь-які малюнки на графік з буферу обміну можна шляхом стандартної опції **Paste** з меню **Edit**.

# **Зображення всіх графіків, створених у проекті на одному графіку**

Дуже корисною опцією при оформленні графіків є можливість зобразити всі графіки, створені у проекті, на одному графіку. Для цього потрібно зробити активним будь-яке з вікон графіків та у меню **Graph** обрати опцію **Merge Graph Windows > Open Dialog...** Далі відкриється діалогове вікно **Graph Manipulation: merge graph**, де можна настроювати вид сторінки з графіками: їх розташування, розмір графіків та параметри сторінки.

## *Порядок виконання самостійної роботи*

1. Створити таблицю даних зі стовпчиками A(X), B(Y), C(Y), D(Y) і ввести до них довільні значення. Побудувати дані з таблиці на одному графіку у вигляді ліній.

2. Створити три таблиці даних і ввести до них довільні значення. Побудувати дані з трьох таблиць на одному графіку у вигляді ліній.

3. Створити дві таблиці даних і ввести до них довільні значення. Побудувати дані з двох таблиць на одному графіку у різних шарах у вигляді ліній, використовуючи опцію для другого шару: **Bottom X - Left Y**.

4. Створити дві таблиці даних і ввести до них довільні значення. Побудувати дані з двох таблиць на одному графіку у різних шарах у вигляді ліній, використовуючи опцію для другого шару: **Inset (Linked Dimension)**.

5. Створити дві таблиці даних і ввести до них довільні значення. Побудувати дані з двох таблиць на одному графіку у різних шарах у вигляді ліній, використовуючи опцію для другого шару: **Right-Y (Linked X Scale and Dimension)**.

6. Створити таблицю даних, ввести до неї довільні значення, побудувати графік лінії. Змінити масштаб осей Х та Y, змінити тип вісі Х на обернену шкалу, а тип вісі Y – на логарифмічну шкалу. Змінити крок основних значень вісі Х. Додати відображення вісі Х зверху на графіку.

8. Додати на графік лінії сітки для основних значень вісі Х.

9. Додати розрив на горизонтальній вісі, вказуючи довільні значення і встановити значення шкали до і після розриву

10. Поділити значення вісі Х на сталу величину у діалоговому вікні редагування властивостей осей координат графіку на шарі у вкладці **Tick Labels**.

11. Змінити формат зображення значень на вісі Y на науковий (Scientific: 1E3).

12. Створити таблицю даних, ввести до неї довільні значення, побудувати графік лінії з точками (**Line+Symbol**). Змінити колір та товщину лінії, розмір точок, тип символів, змінити тип лінії на **B-Spline**. Задати довільну кількість точок, які будуть пропущені на графіку.

13. Додати довільний текст на графік із використанням верхнього і нижнього індексів та символів.

14. Створити декілька графіків у одному проекті та побудувати їх на одному графіку за допомогою опції **Merge Graph Windows**.

# *Зміст звіту до самостійної роботи*

1. Мета роботи.

2. Завдання відповідно до пунктів порядку виконання самостійної роботи та відповідне їм зображення робочої області програмного середовища OriginPro, отримані шляхом натискання клавіші на клавіатурі Print Screen/PrtSc/PrtScr/Print Scrn та наступного збереження зображення поточного стану екрана до буферу обміну.

# *САМОСТІЙНА РОБОТА №3* **ПОБУДОВА 2D ГРАФІКІВ. ПОБУДОВА ГРАФІКІВ ФУНКЦІЙ. ЕКСПОРТ ТА ЗБЕРЕЖЕННЯ ДАНИХ**

*Мета роботи*: засвоєння основи побудови 2D графіків у програмному середовищі OriginPro.

*Завдання роботи*:

- навчитися будувати найпростіші 2D графіки у декартовій (пряма по точкам, сплайн-інтерполяція, графік по точкам) та полярній системах координат;
- навчитися будувати графіки функцій;
- навчитися експортувати та зберігати отримані дані.

## *Короткі теоретичні відомості*

Добре відомо, що двомірний (2D) графік – це такий графік, у якому положення точки визначається двома величинами. Двомірні графіки зазвичай будують в декартовій (прямокутній) та полярній системах координат.

Декартова система задається двома перпендикулярними прямими: горизонтальна пряма Х – вісь абсцис, вертикальна Y – вісь ординат, а точка перетину осей – початок координат.

Полярна система координат складається з заданої фіксованої точки О (полюса), концентричних кіл з центром в полюсі та променів, що виходять з точки О, причому промінь ОХ називають полярною віссю. Положення будь-якої точки М в полярних координатах задається додатнім числом  $\rho = |OM|$ , яке називається полярним радіусом, та числом ф, що дорівнює величині кута ХОМ, яке називається полярним кутом. Числа о та  $\varphi$  є полярними координатами точки М.

Крім інших можливостей в програмному середовищі OriginPro можна будувати 2D графіки в режимі сплайн-інтерполяції. Дослівно сплайн

перекладається як гнучка лінійка. Раніше процедура сплайн-інтерполяції використовувалась при виконанні креслярських робіт наступним чином: спочатку на аркуші паперу зображувались точки, які потрібно було поєднати, потім біля кожної точки, трохи вище та трохи нижче, утикались булавки так, щоб кожна точка знаходилась би поміж двома булавками. Між двома булавками утворювався просвіт, що являв собою своєрідні ворота, в які укладали гнучку лінійку («лекало»), що забезпечувало плавне з'єднання точок. Розвиток чисельних методів сплайн-інтерполяції дозволив їх застосування зокрема в програмному середовищі OriginPro.

#### **Побудова простих 2D графіків в декартовій системі координат**

Для побудови прямої лінії по точкам потрібно ввести та виділити необхідні значення у таблиці даних і обрати у верхньому меню **Plot**, підпункт **Line** і далі обрати **Line**. Для побудови сплайна потрібно ввести та виділити необхідні значення у таблиці даних і обрати у верхньому меню **Plot**, підпункт **Line** і далі обрати **Spline**. Для побудови графіка по точкам потрібно ввести та виділити необхідні значення у таблиці даних і обрати у верхньому меню **Plot**, підпункт **Symbol** і далі обрати **Scatter**.

Для побудови графіка по точкам із врахуванням похибок значень, введених у стовпчику Y, потрібно додати новий стовпчик до таблиці даних, ввести значення похибки до цього стовпчику і задати його значення як похибку значень стовпчику Y. Для цього потрібно виділити стовпчик із значенням похибок і вказати, що це похибка значень, введених у стовпчику Y, обравши у меню **Column** підпункт **Set as Y Error**. Потім виділяємо всі три стовпчики у таблиці даних і обираємо у верхньому меню **Plot**, підпункт **Symbol** та **Scatter**. В результаті матимемо графік по точкам із врахуванням похибок значень, введених у стовпчику Y.

Існує також можливість автоматично задавати процентну похибку значень, введених у стовпчику Y. Для цього потрібно побудувати графік по точкам. Далі

активувати вікно зі створеним графіком та обрати у меню **Graph** підпункт **Add Error Bars…** У діалоговому вікні **Error Bars**, що відкриється, вказати процентну похибку значень, потім натиснути **ОК**. В результаті на графіку з'являться позначки похибок значень, введених у стовпчику Y.

У програмному середовищі OriginPro є можливість будувати графіки різноманітних математичних функцій. Для використання цієї опції потрібно створити вікно графіка, обравши в меню **File** підпункт **New…**. Далі у діалоговому вікні **New** обрати **Graph** та натиснути **ОК**. Потім потрібно зробити активним створене вікно графіку **Graph1** та обрати в меню **Graph** підпункт **Add Function Graph…** У діалоговому вікні **Plot Details** що відкриється, у підпункті **Function**, кнопкою **Add** можна додавати різноманітні функції за замовчуванням для побудови графіку **F1(x)**, зокрема: тригонометричні функції; функції Бесселя різного порядку; бета функції; функції помилок; експоненціальну функцію; натуральний логарифм гамма-функції; логарифмічні функції; функцію квадратного кореня. Також можна вводити свою функцію до **F1(x)=** у підпункті **Function** діалогового вікна **Plot Details**.

## **Побудова 2D графіків в полярній системі координат**

Розглянемо на прикладі побудову 2D графіка в полярній системі координат. Побудуємо так звану «полярну троянду», яка являє собою плоску криву, що нагадує символічне зображення квітки. Ця крива описується рівнянням в полярній системі координат як:  $\rho = a \cdot \sin(k\varphi)$ , де а – стала, що визначає розмір пелюсток троянди, а к – їх кількість.

Нехай потрібно побудувати полярну троянду з наступними параметрами:  $\varphi \in [0; 2\pi]$ ,  $a = 1$ ,  $\kappa = 12$ . В програмному середовищі OriginPro графік у полярних координатах задається у градусах, тому спочатку у таблиці даних у стовпчику А(X) потрібно задати значення кута ф від 0 до 360. Для цього виділяємо стовпчик А(Х) і за допомогою опції **Set Column Values…** з меню **Column** у вікні **Set Values** задамо: col(A)=0+1\*(i-1), де i – номер рядка значень

А(Х), який задається у **Row(i): From** … **To**…. Далі задаємо значення для у стовпчику В(Y), для цього виділяємо стовпчик В(Y) і за допомогою опції **Set Column Values…** з меню **Column** у вікні **Set Values** задамо: col(В)= 1\*sin(12\*radians(col(A))), користуючись функцією **radians** для переводу значень кута у стовпчику А(Х) з градусів у радіани. Потім виділяємо стовпчики А(Х) та В(Y) і у меню **Plot** обираємо **Specialized** та **Polar theta(X) r(Y)**. У вікні, що відкриється буде зображено графік у полярних координатах, для його коректного відображення потрібно у властивостях графіка вказати, що має відображатись вісь із значенням не знизу (Bottom), а вісь зверху (Top).

#### **Експорт та збереження даних**

З програмного середовища OriginPro можна експортувати дані у різних форматах. Значення з таблиці даних можна експортувати у наступних форматах: ASCII (\*.dat, \*.txt, \*.csv), National Instruments TDM Files (\*.tdm, \*.tdms), Wave File (\*.wav). Для виконання процедури експорту значень потрібно обрати потрібну таблицю даних **Book**. Далі у меню **File** обрати пункт **Export** і обрати потрібний формат файлу даних.

Для експорту створених графіків у вікні Graph, потрібно зробити це вікно активним, далі в меню **File** обрати пункт **Export Graphs...** Далі в діалоговому вікні **Import and Export: expGraph**, що з'явиться, можна обрати потрібний формат для збереження графічних даних у найпоширеніших форматах (\*.ai, \*.bmp, \*.cgm, \*.dxf, \*.emf, \*.eps, \*.gif, \*.jpg, \*.pcx, \*.pdf, \*.png, \*.psd, \*.tga, \*.tif, \*.wmf). Також можна задавати розмір зображень та їх роздільну здатність. Для збереження створеного проекту з таблицями даних, графіками та іншими вікнами потрібно в меню **File** обрати пункт **Save Project As...**. Створений проект буде збережено як файл з розширенням opj, що є стандартним розширенням для програмного середовища OriginPro.

#### *Порядок виконання самостійної роботи*

1. У таблиці даних ввести довільні значення у стовпчиках A(X) та B(Y), побудувати графік прямої по точкам.

2. Використовуючи ті ж самі дані у таблиці даних, побудувати графік спалйн-інтерполяції по точкам.

3. Використовуючи ті ж самі дані у таблиці даних, побудувати графік по точкам.

4. Додати на графік довільну похибку у значеннях стовпчика B(Y) за допомогою опції **Set as Y Error**.

5. Додати на графік довільну похибку у значеннях стовпчика B(Y) за допомогою опції **Add Error Bars…**

6. Створити нового вікна **Graph** та побудувати будь-яку тригонометричну функцію за допомогою опції **Add Function Graph…**

7. Створити нове вікно **Graph** та побудувати експоненціальну функцію, функцію квадратного кореня, функцію натурального чи десяткового логарифма за допомогою опції **Add Function Graph…**

8. Створити нову таблицю даних та побудувати графік спіралі Архімеда в полярній системі координат: r(t)=2t, t∈[0;8 $\pi$ ].

9. Експортувати дані з таблиці даних у форматі \*.dat.

10. Експортувати графік у форматі \*.jpg.

#### *Зміст звіту до самостійної роботи*

1. Мета роботи.

2. Завдання відповідно до пунктів порядку виконання самостійної роботи та відповідне їм зображення робочої області програмного середовища OriginPro, отримані шляхом натискання клавіші на клавіатурі Print Screen/PrtSc/PrtScr/Print Scrn та наступного збереження зображення поточного стану екрана до буферу обміну.

# *САМОСТІЙНА РОБОТА №4*

# **ПОБУДОВА 3D ГРАФІКІВ**

*Мета роботи*: засвоєння основ побудови 3D графіків.

*Завдання роботи*:

- навчитися будувати двомірні графіки у трьох вимірах;
- навчитися будувати тривимірні графіки зі значеннями координат X, Y, Z;
- навчитися будувати графіки тривимірної поверхні;
- навчитися будувати тривимірний контурний графік;
- навчитися будувати графік потрійної діаграми.

# *Короткі теоретичні відомості*

Тривимірний (3D) графік – це графік, положення точки в якому визначається значенням трьох координат.

Як відомо, прямокутна (або декартова) система координат складається з заданої фіксованої точки О простору (початок координат) та трьох перпендикулярних прямих простору ОХ, OY та OZ, що не лежать в одній площині та перетинаються у початку координат. Ці прямі називають координатними осями: ОХ – вісь абсцис, OY – вісь ординат та OZ – вісь аплікат. Положення точки М у просторовій системі координат визначається значенням трьох координат і позначається М(x,y,z). Відповідно три площини, що містять пари координатних осей, називають координатними площинами ХY, ХZ та YZ.

Нижче наведено перелік основних 3D графіків, які можна побудувати у програмну середовищі OriginPro:

- 3D XYY (відображення двомірних графіків у трьох вимірах);
- $3D XYZ$  (тривимірні графіки зі значеннями координат X, Y, Z);
- 3D Surface (графіки тривимірної поверхні);
- XYZ contour (тривимірний контурний графік);
- Ternary plot (потрійна діаграма).

#### **Побудова 3D XYY графіків**

Розглянемо побудову графіку типу 3D waterfall XYY, який являє собою так званий графік водоспаду. Для цього у таблиці даних додати додатковий стовпчик C(Y), ввести дані до усіх стовпчиків А(X), B(Y), C(Y), виділити їх та обрати в меню **Plot** в пункті **3D XYY** опцію **3D waterfall**.

Аналогічним чином можна побудувати графік типу 3D walls XYY, обравши в меню **Plot** в пункті **3D XYY** опцію **3D walls**, або графік типу 3D ribbons XYY, обравши в меню **Plot** в пункті **3D XYY** опцію **3D ribbons**, або графік типу 3D bars XYY, обравши в меню **Plot** в пункті **3D XYY** опцію **3D bars**.

## **Побудова 3D XYZ графіків**

Для побудови 3D XYZ графіків в таблицю даних потрібно додати додатковий стовпчик C(Y) та змінити його з Y на Z, шляхом обирання цього стовпчику та опції **Set as Z** в меню **Column**.

Для побудови тривимірного графіка по точкам потрібно обрати всі три стовпчики A(X), B(Y) та C(Z) і в меню **Plot** обрати пункт **3D XYZ** і далі підпункт **3D scatter**. Аналогічним чином можна побудувати тривимірний графік у вигляді точок, сполучених лінією з проекцією на площину XY, обравши в меню **Plot** пункт **3D XYZ** опцію **3D trajectory**.

#### **Побудова 3D Surface графіків**

Для побудови графіка тривимірної поверхні потрібно конвертувати таблицю даних зі стовпчиками A(X), B(Y) та C(Z) до матриці шляхом обирання в меню **Worksheet** пункт **Convert to Matrix**, потім **Direct** і далі натиснути **ОК**. В результаті отримаємо матрицю з даними. Потім виділяємо дані в цій матриці і в меню **Plot** обираємо пункт **3D Surface** та підпункт **Color Fill Surface**.

#### **Побудова тривимірних контурних графіків**

Для побудови графіка тривимірної поверхні потрібно конвертувати таблицю даних зі стовпчиками A(X), B(Y) та C(Z) до матриці. Далі для побудови тривимірного контурного графіка (ізолінії) потрібно обрати дані в

стовпчиках A(X), B(Y) та C(Z), потім в меню **Plot** обираємо пункт **Contour** та підпункт **Contour - Color Fill**.

#### **Ternary plot (потрійна діаграма)**

В сполуках, що складаються з трьох компонентів, на відміну від двокомпонентних, додається ще одна незалежна змінна – концентрація третьої компоненти, тому діаграма стану будують в трьох координатах, тобто у просторі. Основою такої просторової фігури є зазвичай рівносторонній (правильний) трикутник, що називається координаційним трикутником, за яким визначають концентрації всіх трьох компонентів у будь-якому сплаві системи.

Для прикладу побудуємо потрійну діаграму для плівок аморфного карбонітриду кремнію  $(a-SiC_xN_y)$ , що мають різні концентрації кремнію (Si), вуглецю (C) та азоту (N). Для цього треба спочатку в таблицю даних додати додатковий стовпчик C(Y) та змінити його з Y на Z, шляхом обирання цього стовпчику та опції **Set as Z** в меню **Column**. Також для зручності можна перейменувати стовпчики A, B, C на назву відповідних елементів Si, N, C (для цього потрібно виділити кожний стовпчик окремо, натиснути правою кнопкою миші, обрати пункт **Properties…** та змінити **Short Name**). Далі виділяємо всі три стовпчики X, Y, Z із значеннями концентрації Si, N, C та обираємо в меню **Plot** пункт **Specialized** та опцію **Ternary**.

## **Керування 3D зображенням**

Для керування зображенням при створенні тривимірних графіків на панелі інструментів автоматично з'являється **3D Rotation toolbar 3D Rotation**  $\star$   $\times$ 中生扩张真空合肥又声回10 допомогою якого можна перевертати, змінювати розмір та розтягувати тривимірні графіки. Розглянемо окремо кожну функцію даної панелі інструментів:  $\Box$  – перевертає графік у будь-якому напрямі;  $\blacktriangleright$  – перевертає графік проти годинникової стрілки вздовж Z вісі на визначений кут повороту (для 3D XYY перевертає графік проти годинникової стрілки вздовж Y вісі, для потрійних діаграм перевертає графік проти годинникової стрілки вздовж Zh вісі);  $\Phi$  – перевертає графік за годинниковою стрілкою вздовж Z вісі на визначений кут повороту (для 3D XYY перевертає графік за годинниковою стрілкою вздовж Y вісі, для потрійних діаграм перевертає графік за годинниковою стрілкою вздовж Zh вісі);  $\blacklozenge$  - нахиляє графік проти годинникової стрілки на визначений кут;  $\mathbf{H}$  – нахиляє графік за годинниковою стрілкою на визначений кут;  $\Box$  – нахиляє графік донизу вздовж X вісі на визначений кут; **V** - нахиляє графік догори вздовж X вісі на визначений кут;  $\Box$  – збільшує кут перспективи на 3 градуси;  $\Box$  – зменшує кут перспективи на 3 градуси;  $\mathbb{X}$  – підганяє розмір графіка до розміру шару;  $\mathbb{X}$  – скидає тільки кут куба та кут перспективи;  $\Box$  – скидає обертання куба, довжину вісі, проекцію до значень за замовчуванням; **П у** - обрати або вказати кут обертання (у градусах) для кнопок обертання.

#### *Порядок виконання самостійної роботи*

1. Створити таблицю даних зі стовпчиками А(X), B(Y), C(Y), ввести до них довільні значення і побудувати графік типу **3D waterfall**.

2. Використовуючи ті ж значення у таблиці даних побудувати графік типу **3D walls**.

3. Використовуючи ті ж значення у таблиці даних побудувати графік типу **3D ribbons**.

4 Використовуючи ті ж значення у таблиці даних побудувати графік типу **3D bars**.

5. Створити таблицю даних зі стовпчиками А(X), B(Y), C(Z), ввести до них довільні значення побудувати графік типу **3D scatter**.

6. Використовуючи ті ж значення у таблиці даних побудувати графік типу **3D trajectory**.

7. Використовуючи ті ж значення у таблиці даних побудувати графік тривимірної поверхні.

8. Використовуючи ті ж значення у таблиці даних побудувати тривимірний контурний графік (ізолінії).

9. Побудувати потрійну діаграму для плівок аморфного карбонітриду кремнію (*a*-SiCxNy), що мають різний вміст кремнію (Si), вуглецю (C), азоту (N):

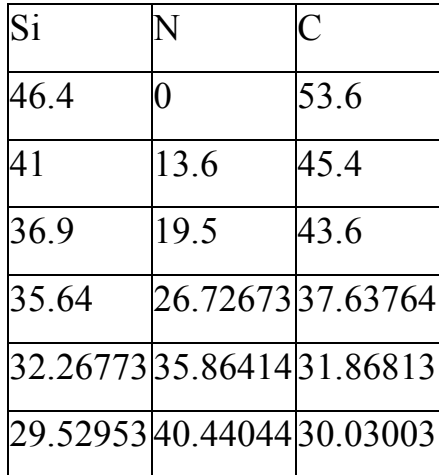

# *Зміст звіту до самостійної роботи*

1. Мета роботи.

2. Завдання відповідно до пунктів порядку виконання самостійної роботи та відповідне їм зображення робочої області програмного середовища OriginPro, отримані шляхом натискання клавіші на клавіатурі Print Screen/PrtSc/PrtScr/Print Scrn та наступного збереження зображення поточного стану екрана до буферу обміну.

# *САМОСТІЙНА РОБОТА №5*

## **АПРОКСИМАЦІЯ ГРАФІЧНИХ ДАНИХ**

*Мета роботи*: засвоєння основ апроксимації графічних даних.

*Завдання роботи*:

- ознайомитись з типами апроксимації у програмному середовищі OriginPro;
- навчитися проводити лінійну апроксимацію точок на графіку;
- навчитися проводити параболічну апроксимацію точок на графіку;
- навчитися проводити нелінійну апроксимацію точок на графіку.

#### *Короткі теоретичні відомості*

Важливим етап обробки експериментальних даних є процес їх апроксимації, який полягає у побудові наближеної функції, яка найбільш близько проходить біля експериментально отриманих точок або заданої неперервної функції. Програмне середовище OriginPro дозволяє апроксимувати графічні дані за допомогою наступних функцій: лінійної; поліноміальної; гіперболічної; сигмоїдальної; експоненціальної; логарифмічної; раціональної; степеневої.

#### **Лінійна апроксимація точок на графіку**

Для апроксимації точок на графіку за допомогою лінійної функції потрібно зробити цей графік активним і обрати в меню **Analysis** обрати **Fitting** далі підпункт **Fit Linear** та **Open Dialog...**. Далі відкриється діалогове вікно **Linear Fit**, де можна змінити параметри лінійної апроксимації, потім натиснути **ОК**. В результаті з'явиться пряма лінія, що описується рівнянням *y=a+b\*x*. На графіку з'явиться таблиця з даними апроксимації, де **Intercept** відповідає *а*, а **Slope** відповідає *b* у функції *y=a+b\*x*. У таблиці даних з'являться додаткові вкладки з параметрами апроксимації (**FitLinear1**) та даними кривої для апроксимації (**FitLinearCurve1**).

#### **Параболічна апроксимація точок на графіку**

Для апроксимації точок на графіку за допомогою параболічної функції потрібно зробити цей графік активним і обрати в меню **Analysis** обрати **Fitting** далі підпункт **Fit Polynomial** та **Open Dialog...**. Далі відкриється діалогове вікно **Polynomial Fit**, де можна змінити параметри лінійної апроксимації, потім натиснути **ОК**. В результаті з'явиться пряма лінія, що описується рівнянням *y=a+B1\*x+B2\*x<sup>2</sup>* . На графіку з'явиться таблиця з даними апроксимації, де **Intercept** відповідає *а* у функції *y=a+B1\*x+B2\*x<sup>2</sup>* . У таблиці даних з'являться додаткові вкладки з параметрами апроксимації (**FitPolynomial1**) та даними кривої для апроксимації (**FitPolynomialCurve1**).

#### **Нелінійна апроксимація точок на графіку**

Для апроксимації точок на графіку за допомогою нелінійної функції потрібно зробити цей графік активним і обрати в меню **Analysis** обрати **Fitting** далі підпункт **Nonlinear Curve Fit** та **Open Dialog...**. Відкриється діалогове вікно нелінійної апроксимації **Dialog**. У пункті **Category** першим пунктом є базові функції (**Origin Basic Functions**), які можна обрати в пункті **Function**. Серед них: степенева/алометрична функція (**Allometric1**); бета-функція (**Beta**); подвійна квадратична гіперболічна функція (**Dhyperbl**); функція Больцмана (**Bolzmann**); двохфазна експоненціальна функція (**ExpAssoc**); однофазний експоненціальний спад (**ExpDec1**); двохфазний експоненціальний спад (**ExpDec2**); трьохфазний експоненціальний спад (**ExpDec3**); однофазне експоненціальне зростання (**ExpGrow1**); двофазне експоненціальне зростання (**ExpGrow2**); функція Гауса (**Gauss**); амплітудна версія функції Гауса (**GaussAmp**); гіперболічна функція (**Hyperbl**); функція густини ймовірності довільних змінних, у яких логарифм має нормальний розподіл (**LogNormal**); функція Лоренца (**Lorentz**); розподіл Пуассона (**Poisson**); експоненціальна імпульсна функція (**Pulse**); раціональна функція (**Rational0**); функція синусоїди (**Sine**); функція Фойгта (**Voigt**);

Наступні пункти **Category** це: експоненціальні функції (**Exponential**); сигмоїдальні функції (**Growth/Sigmoidal**); гіперболічні функції (**Hyperbl**); логарифмічні функції (**Logarithm**); пікові функції (**Peak Functions**); поліноміальні функції (**Polynomial**); степеневі функції (**Power**); раціональні функції (**Rational**); хвильові функції (**Waveform**).

Також є окремі функції для обробки даних хроматографії (**Chromatography**), електрофізіології (**Electrophysiology**), фармакології (**Pharmacology**), спектроскопії (**Spectroscopy**), статистики (**Statistics**).

При виборі функцій у полі **Function** вкладка **Formula** відображає відповідну формулу для даної функції, а вкладка **Sample Curve** показує приклад кривої, що описується даною функцією. Редагувати кожну з функцій або створити власну можна натиснувши на значок **Create/Edit Fitting Functions** після чого з'явиться діалогове вікно **Fitting Function Organizer**, де можна змінювати стандартні параметри для апроксимації.

Після вибору потрібної функції для апроксимації у діалоговому вікні нелінійної апроксимації **Dialog** потрібно натиснути кнопку **Fit**. Далі на графіку з'явиться апроксимуюча крива та таблиця з даними, використаними для апроксимації.

## *Порядок виконання самостійної роботи*

1. Імпортувати дані до таблиці даних з файла: …/Origin8/Samples/Curve Fitting/Linear Fit.dat. Побудувати графік по точкам за значеннями стовпчиків A(X), B(Y). Провести лінійну апроксимацію точок на графіку.

2. Імпортувати дані до таблиці даних з файла: …/Origin8/Samples/Curve Fitting/Polynomial Fit.dat. Побудувати графік по точкам за значеннями стовпчиків A(X), B(Y). Провести поліноміальну апроксимацію точок на графіку.

3. Імпортувати дані до таблиці даних з файла: …/Origin8/Samples/Curve Fitting/Exponential Decay.dat. Побудувати графік по точкам за значеннями

стовпчиків A(X), B(Y). Провести нелінійну апроксимацію точок на графіку за допомогою двофазного експоненціального спаду.

4. Імпортувати дані до таблиці даних з файла: …/Origin8/Samples/Curve Fitting/Lorentzian.dat. Побудувати графік по точкам за значеннями стовпчиків A(X), B(Y). Провести нелінійну апроксимацію точок на графіку за допомогою функції Лоренца.

5. Імпортувати дані до таблиці даних з файла: …/Origin8/Samples/Curve Fitting/Gaussian.dat. Побудувати графік по точкам за значеннями стовпчиків A(X), B(Y). Провести нелінійну апроксимацію точок на графіку за допомогою функції Гауса.

## *Зміст звіту до комп'ютерного практикуму*

1. Мета роботи.

2. Завдання відповідно до пунктів порядку виконання самостійної роботи та відповідне їм зображення робочої області програмного середовища OriginPro, отримані шляхом натискання клавіші на клавіатурі Print Screen/PrtSc/PrtScr/Print Scrn та наступного збереження зображення поточного стану екрана до буферу обміну.

# *КОМП'ЮТЕРНИЙ ПРАКТИКУМ №6*

# **АНАЛІЗ ТА ОБРОБКА ГРАФІЧНИХ ДАНИХ. АНАЛІЗ ПІКІВ КРИВИХ**

*Мета роботи*: засвоєння основ аналізу графічних даних.

*Завдання роботи*:

- навчитися видаляти точки на графіку;
- навчитися проводити згладжування кривої на графіку;
- навчитися віднімати базову/фонову лінію спектра на графіку;
- навчитися знаходити піки кривої на графіку;
- проводити процедуру фітування піків кривої на графіку.

# *Короткі теоретичні відомості*

Для аналізу графічних даних у програмному середовищі OriginPro використовуються команди з панелі інструментів **Tools** (Рис. 3.19): – режим вибору об'єкта;  $\frac{a}{n}$  – збільшує область на графіку;  $\frac{a}{n}$  – зменшує область на графіку;  $\frac{+}{+}$  – показує значення координат XY (та Z у разі тривимірного чи контурного графіка) у будь-якій точці на графіку; **E**  показує значення координат XY (та Z у разі тривимірного чи контурного графіка), що відповідають значенням у таблиці даних;  $\frac{Ef}{dt}$  - додає текст з даними, що відповідають обраній точці на графіку;  $\bigoplus$  – виділяє обрані точки на графіку та відповідні рядки;  $\frac{1}{\epsilon}$  – визначає діапазон даних;  $\frac{1}{\epsilon}$  – обирає область на активному графіку;  $\frac{1}{5}$  – обирає область на декількох графіках

#### **Видалення точок на графіку**

Іноді при аналізі даних на графіку виникає потреба видалити деякі експериментальні точки, які можуть виникнути через похибку експерименту або обладнання, тощо. В такому випадку потрібно побудувати графік по точкам, далі обрати в меню **Data** опцію **Remove Bad Data Points…**. Далі потрібно

виділити курсором необхідну точку на графіку та подвійно натиснути на неї лівою кнопкою миші. Одночасно ця точка зникне із значень у таблиці даних.

#### **Згладжування кривої на графіку**

Зазвичай експериментальні спектри записуються з деяким рівнем шумів, які можна знизити застосовуючи опцію згладжування спектра. Тому для аналізу графічних даних часто треба попередньо провести процедуру згладжування спектра. Для цього після побудови графіка потрібно в меню **Analysis** обрати пункт **Signal Processing** та опцію **Smooth**. Далі відкриється діалогове вікно **Signal Processing: smooth**. У цьому вікні є можливість вибору методу згладжування (**Method**): **Adjacent Averaging**, **Savitzky-Golay**, **Percentile Filtering**, **FFT filtering**. Для покращення результату згладжування можна збільшити значення **Points of Window**.

Метод усереднення за декількома точками або суміжного усереднення (**Adjacent Averaging**) бере середнє значення кількості точок даних, задане користувачем, навколо кожної точки на графіку, та замінює цю точку на нове середнє значення. Метод фільтрації Савицького-Голея (**Savitzky-Golay**), який ще називають поліноміальним згладжуючим фільтром або згладжуючим фільтром з мінімальною квадратичною похибкою, являє собою локальну поліноміальну регресію навколо кожної точки, що створює нове, згладжене значення для кожної точки даних. Цей метод має перевагу над методом усереднення за декількома точками, оскільки він намагається зберегти такі дані, як висота та ширина піків. Отже, якщо крива містить нормально розподілений шум то зазвичай застосовують методи **Adjacent Averaging** або **Savitzky-Golay**.

У випадку так званого дробового шуму, що виникає через невпорядковані флуктуації напруг та струмів відносно їх середнього значення у ланцюгах електричних та електронних пристроїв, що обумовлені дискретністю носіїв електричного заряду, найкраще застосовувати метод медіанного фільтру **(Percentile Filtering**) із значенням **Percentile** 50%. Медіанний фільтр є

нелінійним фільтром з кінцевою імпульсною характеристикою він є ефективним для обробки сигналів, що піддаються впливу імпульсних перешкод. У випадку високочастотних шумів застосовується метод фільтрації Фур'є або швидкого перетворення Фур'є (**FFT filtering**), який видаляє високочастотний шум, залишаючи реальний сигнал.

#### **Аналіз піків на графіку**

Для аналізу піків на графіку потрібно обрати в меню **Analysis** підпункт **Peaks and Baseline** та опцію **Peak Analyser**. Далі відкриється діалогове вікно **Peak Analyser**.Можливі дії, які можна виконати, використовуючи діалогове вікно **Peak Analyser** позначені в пункті **Goal** – це: визначення (**Create Baseline**) та віднімання базової/фонової лінії (**Substract Baseline**), пошук (**Find Peaks**), інтегрування (**Integrate Peaks**) та фітування піків (**Fit Peaks**). Для вибору відповідної дії треба обрати її та натиснути кнопку **Next**.

Розглянемо режим віднімання базової/фонової лінії (**Substract Baseline**). Наступне вікно, яке відкриється, надає можливість задавати параметри базової/фонової лінії для віднімання. Параметри базової/фонової лінії для віднімання задаються у **Baseline mode**. Перший пункт параметрів у **Baseline mode** це **Constant** – використовує статистичні значення або задані значення у якості сталої базової/фонової лінії: мінімальне (**Minimum**), максимальне (**Maximum**), середнє (**Mean**), медіанне значення (**Median**), задане значення (**Custom**). Наступний пункт параметрів у **Baseline mode** це **User Defined** – дозволяє створювати базову/фонову лінію користувача. Якщо обрано пункт **Enable Auto Find** відбувається автоматичний пошук точок для базової/фонової лінії, якщо цей пункт неактивний, то можна задати кількість точок вручну та позначити їх на графіку самостійно. Наступний пункт параметрів у **Baseline mode** це **Use Existing Dataset** дозволяє використовувати заданий набір даних у якості базової/фонової лінії. Останній пункт параметрів у **Baseline mode** це **XPS** – використовується для базової/фонової лінії для спектрів рентгенівської

фотоелектронної спектроскопії. Після вибору потрібної опції для базової/фонової лінії натискаємо кнопку **Next**. Відкриється вкладка з параметрами для віднімання базової/фонової лінії.

Режим знаходження піків на кривій обирається в діалоговому вікно **Peak Analyser** в пункті **Goal** як **Find peaks**. Після вибору опції **Find peaks** та натиснення кнопки **Next** з'являється діалогові вікна **Baseline mode** та **Baseline treatment**, описані вище. Після віднімання базової/фонової лінії програма переходить безпосередньо до діалогового вікна **Find peaks**. Вибір опції **Enable Auto Find** дозоляє автоматичний пошук піків на кривій. В пункті **Peak Finding Settings** можна настроювати параметри пошуку піків на кривій.

Зокрема можна обрати методи пошуку **Method**:

**Local Maximum** – порівнює найближчі N сусідів та знаходить максимум

**Window Search** – знаходить максимальне значення у заданому вікні пошуку. Вікно може бути задано у абсолютному значенні або процентному значенні відповідно до загальної ширини та максимуму висоти.

**First Derivative** – знаходить де перша похідна дорівнює 0. Пропонує опції згладжування вихідних даних до обрахування першої похідної для точного пошуку положення піків.

**Second Derivative** – знаходить сховані піки, визначаючи локальні екстремуми необроблених/згладжених даних

**Residual after 1st Derivative** –обраховує різниці між спектральними даними та зведеними даними фітування і знаходить сховані піки, визначаючи різниці, які є більшими ніж деякий поріг.

Також можна фільтрувати знайдені піки за числом піків або за висотою піків в пункті **Peak Filtering** наступними опціями:

**By Height** – відфільтровує піки з висотою піків, меншою ніж порогове значення, вказане в пункті **Threshold Height(%)**;

**By Number** – обмежує кількість піків, яку потрібно знайти.

Додатково можна додавати або видаляти піки за допомогою кнопок **Add** та **Modify/Del**, відповідно.

Після вибору всіх потрібних параметрів потрібно натиснути **Finish**.

Якщо потрібно провести процедуру фітування піків потрібно обрати опцію **Fit Peaks** в діалоговому вікно **Peak Analyser** в пункті **Goal** та натиснути **Next**. Далі буде проведено процедуру коректування базової/фонової лінії та пошуку піків, як було описано вище, і потім програма переходить безпосередньо до процедури фітування піків **Fit Peaks**. Для контролю параметрів фітування піків потрібно натиснути кнопку **Fit Control** в діалоговому вікно **Peak Analyser** в режимі **Fit Peaks**, далі відкриється діалогове вікно контролю параметрів фітування піків **Peak Fit Parameters**.

Фітувати спектри можна за допомогою: функції Гауса (**Gaussian**); амплітудної версії функції Гауса (**GaussAmp**); подвійної функції Гауса (**Bigaussian**); експоненційно-модифікованої функції Гауса для пікових значень (**GaussMod**); функції пікових значень Грама-Шарл'є (**GCAS**); функції Лоренца (**Lorentz**); функції густини ймовірності довільних змінних, у яких логарифм має нормальний розподіл (**LogNormal**); функції Фойгта (**Voigt**); функції синусоїди (**Sine**); функції пікових значень Еджвот-Крамера (**ECS**); функції пікових значень Чеслера-Крама (**CCE**); функції псевдо-Фойгта (**PsdVoigt1**, **PsdVoigt2**); функції пікових значень Пірсона VII типу (**PearsonVII**); асиметричної подвійної сигмоїдальної функції (**Asym2Sig**); амплітудної версії функції пікових значень Вейбула (**Weibull3**); оберненої поліноміальної функції з центром (**InvsPoly**); функції квадрата синусоїди (**SineSqr**); обмеженої функції Гауса (**ConsGaussian**); функції згасаючої синусоїди (**SineDamp**); експоненціальної імпульсної функції (**Pulse**); функції Фразера-Судзуки (**FraserSuzuki**); функції Доніаха-Шуніча (**DoniachSunjic**); векторного добутку Гаусіана-Лоренціана (**GaussianLorenCross**); функції Хаархофа-Ван дер Лінде (**HVL**); функції Брайта-Вігнера-Фано (**BWF**).

На панелі інструментів поряд з вибором функції для фітування спектрів знаходяться наступні кнопки для керування процесом фітування: – **Switch Peak Label** (визначає тип позначки піку);  $\frac{1}{2}$  – **Reorder Peaks** (ця кнопка доступна тільки якщо була застосована кнопка **Sort Peaks**, застосовується для відновлення порядку піків за замовчуванням);  $\overrightarrow{A}$  – **Sort Peaks** (відкриває діалогове вікно **Sort Peaks**, де є можливість сортування піків за центром, шириною, амплітудою у зростаючому чи спадаючому порядку);  $\Delta$  – **Fix or release baseline parameters** (визначає чи потрібно фіксувати параметри базової/фонової лінії, якщо параметри фіксовані, то ця кнопка заблокована); – **Fix or release peaks center** (визначає чи потрібно фіксувати параметри, що відповідають центрам піків, якщо піки центрів фіксовані, то ця кнопка заблокована);  $\frac{\mathbf{A}}{\mathbf{B}}$  – **Fix or release peaks width** (визначає чи потрібно фіксувати параметри, що відповідають центрам піків, якщо піки центрів фіксовані, то ця кнопка заблокована);  $\boxed{5}$  – Initialize Parameters (ініціалізація параметрів);  $\boxed{x^2}$  – **Calculate Chi-Sqr** (обраховує поточне зменшене значення хі-квадрата і показує його у нижній панелі у вкладці Messages);  $\frac{X_{\mu}}{n}$  – 1 Iteration (проводить одиночну ітерацію);  $\frac{K_{\text{H}}}{\sigma}$  – **Fit until converged** (продовжує ітерації до повного фітування спектра).

# *Порядок виконання самостійної роботи*

1. Створити таблицю даних із стовпчиками A(X), B(Y), ввести до них довільні значення на 6 рядків, побудувати графік по точкам. Видалити будь-яку точку на графіку.

2. Імпортувати дані до таблиці даних з файлу, що містить спектр, виміряний методом рентгенівської фотоелектронної спектроскопії (XPS): …/Origin8/Samples/Spectroscopy/XPS/BTATI.dat. Побудувати графік лінії за

точками. Провести процедуру згладжування спектра методом **Adjacent Averaging** з **Points of Window** = 20.

3. Імпортувати дані до таблиці даних з файлу, що містить спектр, виміряний методом Раманівської спектроскопії: …/Origin8/Samples/Spectroscopy/Raman Baseline.dat. Побудувати графік лінії за точками. Провести процедуру віднімання фонової лінії.

4. Імпортувати дані до таблиці даних з файлу, що містить спектр з додатними та негативними за висотою піками …/Origin8/Samples/Spectroscopy/Positive & Negative Peaks.dat. Знайти значення піків у режимі автоматичного пошуку піків та методом пошуку піків за висотою.

5. Імпортувати дані до таблиці даних з файлу, що містить спектр, виміряний методом рентгенівської дифракції (XRD): …/Origin8/Samples/Spectroscopy/XRD/sbn.dat. Знайти значення піків у режимі ручному пошуку піків та вибору потрібної кількості піків для пошуку.

6. Імпортувати дані до таблиці даних з файлу, що містить спектр, виміряний методом рентгенівської фотоелектронної спектроскопії (XPS): …/Origin8/Samples/Spectroscopy/XPS/BTABA.dat. Провести фітування піків на спектрі за допомогою функції Гауса.

# *Зміст звіту до самостійної роботи*

1. Мета роботи.

2. Завдання відповідно до пунктів порядку виконання комп'ютерного практикуму та відповідне їм зображення робочої області програмного середовища OriginPro, отримані шляхом натискання клавіші на клавіатурі Print Screen/PrtSc/PrtScr/Print Scrn та наступного збереження зображення поточного стану екрана до буферу обміну.

# *САМОСТІЙНА РОБОТА №7*

# **АНАЛІЗ ТА ОБРОБКА ГРАФІЧНИХ ДАНИХ.**

# **ДИФЕРЕНЦІЮВАННЯ, ІНТЕГРУВАННЯ ТА ФУР'Є ТРАНСФОРМАЦІЯ**

*Мета роботи*: засвоєння основ аналізу графічних даних.

*Завдання роботи*:

- навчитися диференціювати графічні дані;
- навчитися інтегрувати графічні дані;
- навчитися проводити трансформацію Фур'є сигналів.

# *Короткі теоретичні відомості*

Важливими задачами цифрової обробки спектрів є диференціювання, інтегрування та Фур'є трансформація сигналів.

# **Диференціювання та інтегрування графічних даних**

Диференціал функції визначається як:  $f'(x) = \lim_{h \to 0} \frac{f(x+h) - f(x)}{h}$ . Оскільки величина *h* достатньо мала, то можна використовувати наближену формулу:  $f'(x_i) \approx \frac{f(x_i + h) - f(x_i - h)}{2h}$ . Програмне середовище OriginPro обробляє дискретні дані за цією наближеною формулою та обраховує похідну в точці  $P_i$ , усереднюючи нахил між точкою та двома її найближчими сусідами:

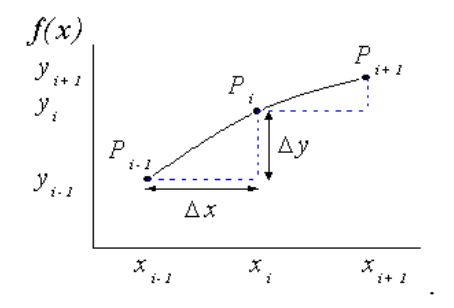

Похідна функції, яка застосовується до дискретних точок даних може бути

таким чином записана як: 
$$
f'(x_i) = \frac{1}{2} \left( \frac{y_{i+1} - y_i}{x_{i+1} - x_i} + \frac{y_i - y_{i-1}}{x_i - x_{i-1}} \right)
$$
у випадку коли обрано опцію згладжування при диференціюванні, а X дані рівномірно

розподілені, то для обраховування похідної застосовується метод Савицького-Голея. Спочатку виконується поліноміальна регресія на точках даних, причому поліноміальне значення на позиції х може бути обраховане як:  $f(x) = a_n x^n + a_{n-1} x^{n-1} + a_{n-2} x^{n-2} + \ldots + a_1 x + a_0$  <u>де</u> *n* – поліноміальний порядок, а  $a_i$ ,  $i = 0...n$  – коефіцієнти фітування. Потім визначається перша похідна на позиції х як:  $f'(x) = na_n x^{n-1} + (n-1)a_{n-1} x^{n-2} + ... + a_1$ .

Для вибору опції диференціювання кривої потрібно побудувати її на графіку, а далі в меню **Analysis** обрати пункт **Mathematics** та опцію **Differentiate**. Далі відкриється діалогове вікно **Mathematics:differentiate**, де зокрема можна обрати порядок похідної (**Derivative Order**) та опцію згладжування (**Smooth**) за методом Савицького-Голея (**Savitzky-Golay Smooth**). Якщо обрано опцію **Plot Derivative Curve**, то в окремому вікні буде побудовано графік похідної кривої.

Чисельне інтегрування включає в себе обрахування визначеного інтеграла

наближеною функцією:  $\int_a^b f(x)dx$ . Оскільки значення у таблиці даних – дискретні, то в програмному середовищі OriginPro використовують пару суміжних значень для формування трапеції для усереднення площі під частиною кривої, що визначається двома точками:

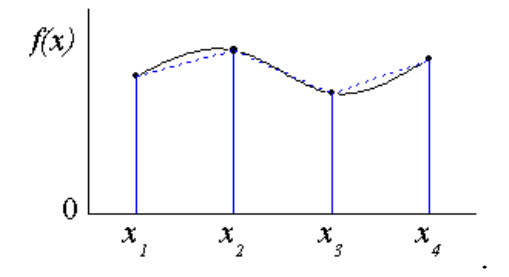

Крива розділена на частини і обраховується сума для кожної трапеції для

обрахування інтеграла як:  $\int_{x_1}^{x_n} f(x) dx \approx \sum_{i=1}^{n-1} (x_{i+1} - x_i) \frac{1}{2} [f(x_{i+1}) + f(x_i)]$  Якщо базова лінія задається як  $y = f(x_0)$ , то математична площа функції  $f(x)$  може бути обрахована як:

$$
\int_{x_1}^{x_n} \left[ f(x) - f(x_0) \right] dx \approx \sum_{i=1}^{n-1} \frac{1}{2} (x_{i+1} - x_i) \left[ (f(x_{i+1}) - f(x_0)) + (f(x_i) - f(x_0)) \right].
$$

Якщо обраховується сума кожної трапеції то можна отримати абсолютну площу

$$
\int_{x_1}^{x_n} |[f(x) - f(x_0)]| dx \approx \sum_{i=1}^{n-1} \frac{1}{2} (x_{i+1} - x_i) |[(f(x_{i+1}) - f(x_0)) + (f(x_i) - f(x_0))]|
$$
  
\nf(x)  
\nA1  
\nA2  
\nA3  
\nX, Y<sub>2</sub> X<sub>3</sub> X<sub>4</sub> A4  
\nA5  
\n
$$
x_1
$$
\n
$$
x_2
$$
\n
$$
x_3
$$
\n
$$
x_4
$$
\n
$$
x_5
$$
\n
$$
x_6
$$
\n
$$
x_7
$$
\n
$$
x_8
$$
\n
$$
x_9
$$
\n
$$
x_1
$$
\n
$$
x_2
$$
\n
$$
x_3
$$
\n
$$
x_4
$$
\n
$$
x_5
$$
\n
$$
x_6
$$
\n
$$
x_7
$$
\n
$$
x_8
$$
\n
$$
x_9
$$
\n
$$
x_1
$$
\n
$$
x_2
$$
\n
$$
x_3
$$
\n
$$
x_1
$$
\n
$$
x_2
$$
\n
$$
x_3
$$
\n
$$
x_4
$$
\n
$$
x_5
$$
\n
$$
x_6
$$
\n
$$
x_7
$$
\n
$$
x_8
$$
\n
$$
x_9
$$
\n
$$
x_1
$$
\n
$$
x_1
$$
\n
$$
x_1
$$
\n
$$
x_2
$$
\n
$$
x_1
$$
\n
$$
x_2
$$
\n
$$
x_1
$$
\n
$$
x_1
$$
\n
$$
x_1
$$
\n
$$
x_1
$$
\n
$$
x_1
$$
\n
$$
x_1
$$
\n
$$
x_1
$$
\n
$$
x_1
$$
\n
$$
x_1
$$
\n
$$
x_1
$$
\n
$$
x_1
$$
\n

Як показано на рисунку вище базова лінія  $y = f(x_0)$  і крива розділена на п'ять трапецій (або трикутників). Площа кожної трапеції (або трикутника) обраховується як:  $A_i = \frac{1}{2} (x_{i+1} - x_i) [(f (x_{i+1}) - f (x_0)) + (f (x_i) - f (x_0))]$ . З цього виразу можна визначити  $A_1$ ,  $A_2$  та  $A_3$ , які є вищими за базову лінію, як такі, що є додатними, а  $A_4$  та  $A_5$ , які є нижчими за базову лінію, є від'ємними. Таким чином, математична площа кривої визначається як:  $A_1 + A_2 + A_3 + A_4 + A_5$ , а абсолютна площа як:  $|A_1| + |A_2| + |A_3| + |A_4| + |A_5| = A_1 + A_2 + A_3 - A_4 - A_5$ .

Для вибору опції інтегрування кривої потрібно побудувати її на графіку, а далі в меню **Analysis** обрати пункт **Mathematics** та опцію **Integrate**. Далі відкриється діалогове вікно **Mathematics:integ1**, де зокрема можна обрати тип площі інтегрування – математична площа (**Mathematical area**) або абсолютна площа (**Absolute area**) та вказати чи потрібно створювати пряму лінію, яка перетинає кінцеві точки та використовує базову лінію для інтегрування (**Use End Points Straight Line as Baseline**). Якщо обрано опцію **Plot Integral Curve**, то в окремому вікні буде побудовано графік похідної кривої.

#### **Фур'є перетворення графічних даних**

Дискретне перетворення Фур'є (DFT) перетворює сигнал у часовій області до його відповідного значення у частотній області. Нехай  $x_i$  буде послідовність

довжиною N, тоді DFT є послідовність  $(F_n)$ , яка задається як  $F_n = \sum_{i=0}^{N-1} x_i e^{-\frac{2\pi i}{N}ni}$ Швидке перетворення Фур'є (FFT) є алгоритмом пришвидшеного DFT, який є алгоритмом проріджування за частотою-часом, що має складність O(*n log n*). Віконне перетворення Фур'є застосовується для зменшення ефекту «витоку» (обумовленого наявністю розривів на кінцях часового ряду, які є наслідком кінцевої довжини запису). При застосуванні віконного перетворення Фур'є сигнал поділяється на «вікна» (відрізки), у межах яких його вважають стаціонарним. Для цього до сигналу застосовують так звану віконну функцію  $\omega$ , ширина якої дорівнює ширині вікна. Віконне перетворення Фур'є визначається

наступним чином:  $S(\omega, t) = \int \omega (n-m) f(n) e^{-j\omega n} d\mu$ *n*  $S(\omega, t) = \int \omega(n-m) f(n) e^{-j\omega n} dn$  $^{\circ}$  $-j\omega t$  $\omega(t) = \int_{n=-\infty}^{\infty} \omega(n-m)f(n)e^{-j\omega n}dn$ , де  $f(n)$  – вихідний сигнал,

(*n*–*m*) – віконна функція.

Для вибору опції швидкого перетворення Фур'є сигналу потрібно побудувати його на графіку, а далі в меню **Analysis** обрати пункт **Signal Processing**, опцію **FTT** та підпункт **FTT**. Далі відкриється діалогове вікно **Signal Processing\FFT: fft1**, де в пункті **Options** можна задати наступні типи вікна (**Window**) для FFT:

• **Rectangle** – прямокутне вікно:  $w[n] = 1$  для  $0 \le n \le N - 1$  або 0 в іншому випадку. Дана віконна функція реалізує відмінну роздільну здатність за частотою та найгіршу роздільну здатність за амплітудою.

• **Hanning** – вікно Хенінга:  $w[n] = \frac{1}{2}[1 - \cos(\frac{2\pi n}{N-1})]$  Реалізує кращу роздільну здатність за частотою, ніж прямокутне вікно, але гіршу – за амплітудою.

• **Hamming** – вікно Хеммінга:  $w[n] = 0.54 - 0.46 \cos(\frac{2\pi n}{N-1})$ . Має кращу роздільну здатність за частотою, ніж вікно Хенінга.

• **Blackman** – вікно Блекмана:  $w[n] = 0.42 - 0.5 \cos(\frac{2\pi n}{N-1}) + 0.08 \cos(\frac{4\pi n}{N-1})$ На відміну від прямокутного вікна забезпечує найкращу роздільну здатність за амплітудою та найгіршу – за частотою.

• **Welch** – вікно Уелча: 
$$
w[n] = 1 - \left(\frac{n - \frac{1}{2}(N - 1)}{\frac{1}{2}(N + 1)}\right)^2
$$

• Triangular – трикуthe bikho: 
$$
w(n) = \frac{2}{N} \left( \frac{N}{2} - |n - \frac{N}{2}| \right)
$$

• **Bartlett** – вікно Бартлетта:  $w(n) = \frac{2}{N-1}(\frac{N-1}{2} - |n - \frac{N-1}{2}|)$ 

Наступна опція у пункті **Options** це **Normalize Re, Im, and Mag** яка визначає чи потрібно нормувати комплексні, дійсні, уявні, абсолютні дані на виході.

Опція **Shift** у пункті **Options** вказує чи має бути результат трансформований таким чином, що компоненти, які мають більш низьку частоту, будуть розміщені у центрі.

Ще одна опція у пункті **Options** це **Unwrap phase** – вказує чи має бути розгорнута фаза.

## *Порядок виконання самостійної роботи*

1. Імпортувати дані до таблиці даних з файлу, що містить функцію синуса: …/Origin8/Samples/Mathematics/Sine Curve.dat. Побудувати графік лінії за точками. Провести процедуру диференціювання кривої першого порядку, зобразити результат на окремому графіку. Представити графік вихідної кривої та графік після диференціювання кривої на одному графіку.

2. Імпортувати дані до таблиці даних з файлу, що містить функцію синуса: …/Origin8/Samples/Mathematics/Sine Curve.dat. Побудувати графік лінії за точками. Провести процедуру інтегрування кривої, обираючи опцію абсолютної площі (**Absolute area**), зобразити результат на окремому графіку. Представити графік вихідної кривої та графік після диференціювання кривої на одному графіку.

3. Імпортувати дані до таблиці даних з файлу, що містить функцію синуса: …/Origin8/Samples/Signal Processing/Chirp Signal.dat. Побудувати графік лінії за точками. Провести процедуру трансформації Фур'є сигналу за наступними параметрами у діалоговому вікні **Signal Processing\FFT: fft1**: Window: Hamming, Shift  $\boxtimes$ , Unwrap phase  $\boxtimes$ , Factor: +1 (Science), Normalize power to: SSA-Sum Square Amplitude, Preview: Amplitude, Plot: Amplitude. Представити графік вихідної кривої та графік після трансформації Фур'є сигналу на одному графіку.

## *Зміст звіту до самостійної роботи*

1. Мета роботи.

2. Завдання відповідно до пунктів порядку виконання самостійної роботи та відповідне їм зображення робочої області програмного середовища OriginPro, отримані шляхом натискання клавіші на клавіатурі Print Screen/PrtSc/PrtScr/Print Scrn та наступного збереження зображення поточного стану екрана до буферу обміну.

# **Додаток А**

# **Оформлення звіту за результатами виконання комп'ютерного практикуму**

Звіт по виконанню комп'ютерного практикуму оформляється у вигляді звітного документу.

Вимоги до звітного документу:

- усі поля параметрів сторінки 2 см;
- верхній та нижній колонтитули 0 см;
- текст матеріалів набирається шрифтом Times New Roman, кегль 12, міжрядковий інтервал 1,0; абзацний відступ – 1 см; вирівнювання тексту за шириною сторінки.

Звіт по комп'ютерному практикуму (Приклад 1) формується на основі протоколу, який ведеться під час виконання поточної роботи та результатів практичної підготовки.

Звіт повинен містити наступні розділи:

1. *Вступна частина* (назва: ВНЗ, факультету, кафедри, дисципліни; номером поточної лабораторної роботи та тема; номер групи та П.І.Б. виконавця; П.І.Б. викладача, що перевірятиме роботу);

# 2. *Основна частина:*

– мета роботи;

– завдання до роботи;

–результати поставленого завдання у вигляді зображення робочої області програмного середовища OriginPro, отримані шляхом натискання клавіші на клавіатурі Print Screen/PrtSc/PrtScr/Print Scrn.

# 3. *Висновки*.

*Приклад 1* 

# **Фізико-математичний факультет**

Національного технічного університету України

«Київський політехнічний інститут імені Ігоря Сікорського»

Кафедра загальної фізики та моделювання фізичних процесів

**Дисципліна «Основи обробки та візуалізації експериментальних даних»** 

*Самостійна робота № \_\_\_* 

**Тема:** \_\_\_\_\_\_\_\_\_\_\_\_\_\_\_\_\_\_\_\_\_\_\_\_\_\_\_\_\_\_\_\_\_\_\_\_\_\_\_\_\_\_

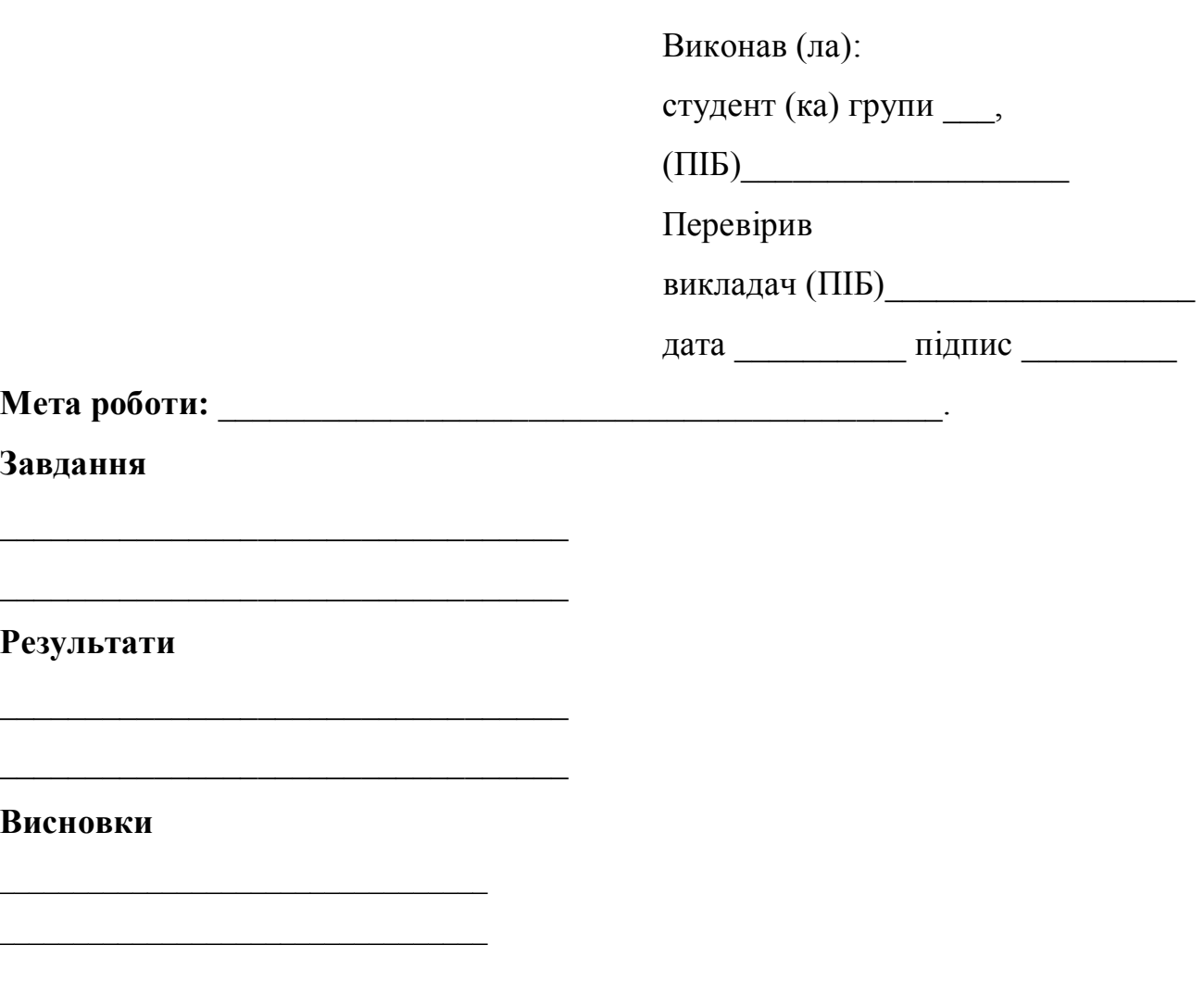

#### **Література**

1. Савченко, Д. В. Основи обробки та візуалізації фізичних даних в програмному середовищі OriginPro 8. Комп'ютерний практикум [Електронний ресурс] : навч. посіб. для здобувачів ступеня бакалавра за освітньою програмою «Комп'ютерне моделювання фізичних процесів»за спеціальністю 104 «Фізика та астрономія / Д. В. Савченко. – Київ : КПІ ім. Ігоря Сікорського, 2021. – 111 с.

2. Горват А.А., Молнар О.О., Мінькович В.В. Обробка, візуалізація та аналіз експериментальних даних з використанням пакету Origin: Навчальний посібник. – Ужгород: Видавництво УжНУ " Говерла", 2020. – 64 с.

3. Исакова О.П., Тарасевич Ю.Ю. Обработка и визуализация данных физических экспериментов с помощью пакета Origin. Учебно-методическое пособие. – Астрахань, Издательство ОГОУ ДПО «АИПКП», 2007. – 68 с.

4. Богданов А.А. Визуализация данных в Microcal Origin. – М.: «Альтекс-A»,  $2003. - 112$  c.

5. Поликарпов В.М., Ушаков И.В., Головин Ю.М. Современные методы компьютерной обработки экспериментальных данных: Учебное пособие. – Тамбов: Издательство ТГТУ, 2006. – 84 с.

6. Менжевицкий В.С. Графическое отображение данных с использованием пакета Origin. Учебно-методическое пособие. – Казань: Казанский (Приволжский) федеральный университет, 2013. – 56 с.

7. Исакова О.П., Тарасевич Ю.Ю., Юзюк Ю.И. Обработка и визуализация данных физических экспериментов с помощью пакета Origin. Анализ и обработка спектров: Учебно-методическое пособие. – Ростов-на-Дону, Южный федеральный университет, 2007. – 76 с.

8. Качан С.М. Базовая инструкция по использованию прикладного пакета программ "ORIGIN" для численного анализа и графической обработки данных – Минск, Белорусский национальный технический университет, 2016. – 18 с.

9. Савельев К.Д. Построение графиков функций с помощью пакета ORIGIN Санкт-Петербург, Санкт-Петербургский политехнический университет Петра Великого, 2018. – 17 с.

10. Смит Р.А., Андранович О.С., Демьянцева Е.Ю. Использование программного пакета Origin для обработки экспериментальных данных:учеб. пособие. – ВШТЭ СПбГУПТД. СПб., 2018. – 45 с.

11. Програмне забезпечення в обчислювальній математиці та моделюванні [навчальний посібник] / І.І. Ясковець, Т.Ю. Осипова, Д.Ю. Касаткін, Я.А. Савицька, В.В. Смолій, Б.С.Гусєв, А.І. Блозва, Ю.В. Матус // - K.: НУБіП України, 2017.- 296 с.

12. Origin 8 User Guide [Електронний ресурс]. – 2007. – Режим доступу до ресурсу: http://www.phys.nthu.edu.tw/~cc/download/Origin\_8\_User\_Guide.pdf.

13. Origin 8.1 Getting Started Booklet [Електронний ресурс]. – 2009. – Режим доступу до ресурсу:

https://www.originlab.com/pdfs/origin 8.1 getting started booklet.pdf.

14. Рибальченко М.О., Єгоров О.П., Зворикін В.Б. Цифрова обробка сигналів. Навчальний посібник. – Дніпро: НМетАУ, 2018. – 79 с.

15. Цифрова обробка сигналів. Методичні вказівки до виконання лабораторних робіт з дисципліни "Цифрова обробка сигналів та передача даних" для студентів напряму підготовки 6.050102 "Комп'ютерна інженерія" / Укл.: Зайцев С.В., Риндич Є.В., Нікітенко Є.В. – Чернігів: ЧДТУ, 2013. – 80 с.